# Standardtexte - Masken ändern

#### Hauptseite > Kanzleiverwaltung > Standardtexte > Standardtexte - Masken ändern

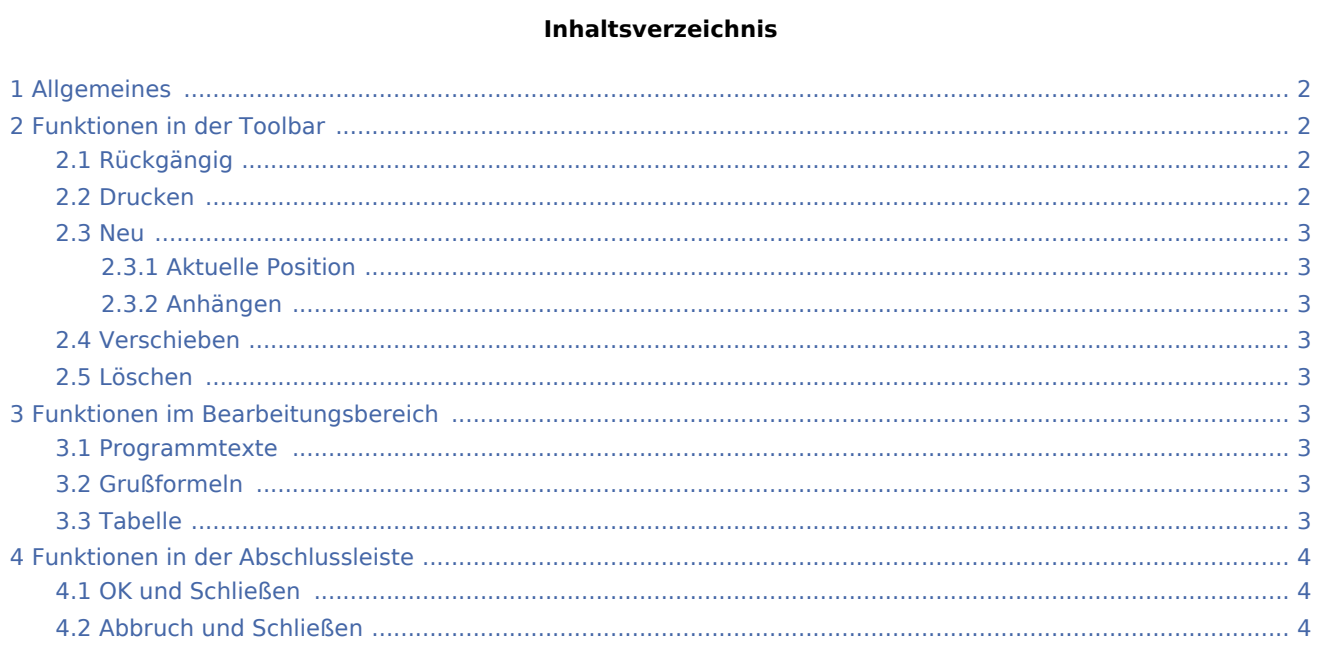

## <span id="page-1-0"></span>Allgemeines

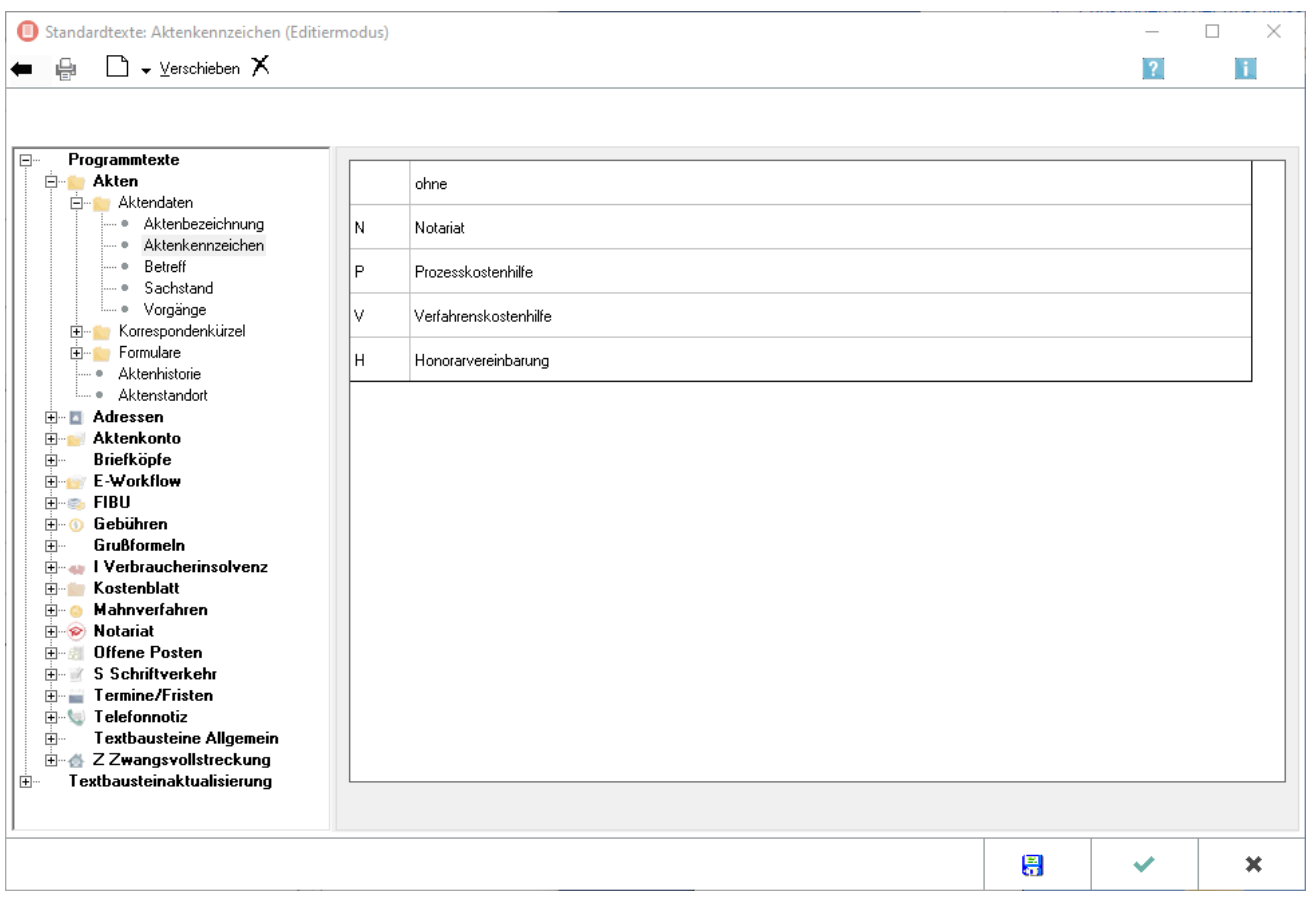

Bei dieser Art Auswahlmasken können die Einträge direkt in den Spalten geändert werden. Die Einträge in der erste Spalte dienen i. d. R. zum vereinfachten Aufruf des jeweils zugeordneten Eintrags in der zweiten Spalte.

## <span id="page-1-1"></span>Funktionen in der Toolbar

### <span id="page-1-2"></span>Rückgängig

#### ⇚

Hierüber werden vorgenommene Änderungen an der Maske rückgängig gemacht.

#### <span id="page-1-3"></span>Drucken

#### ₿

Druckt die aktuell geladene Maske.

<span id="page-2-0"></span>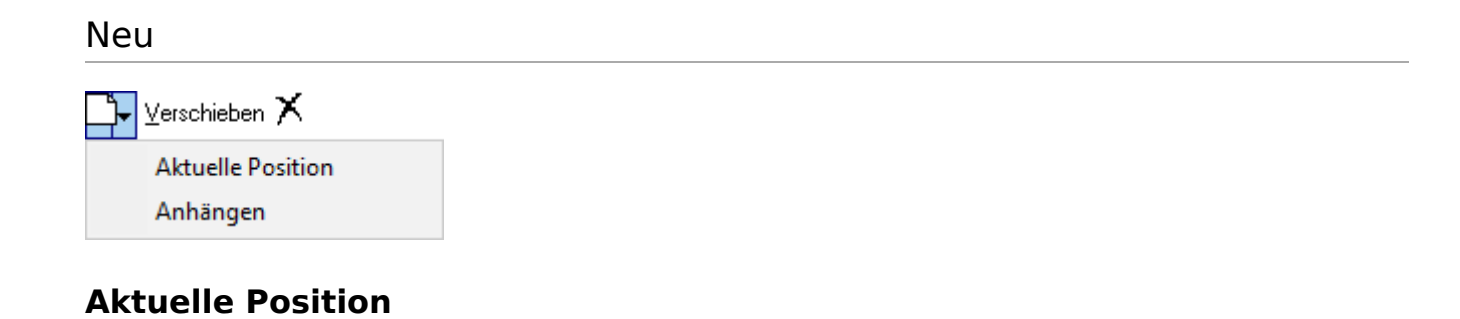

<span id="page-2-1"></span>Fügt einen neuen Eintrag hinzu. Es besteht die Möglichkeit, den Eintrag an das Ende anzuhängen oder aber vor die aktuelle, markierte Position einzufügen.

#### <span id="page-2-2"></span>**Anhängen**

Fügt einen neuen Eintrag hinzu. Es besteht die Möglichkeit, den Eintrag an das Ende anzuhängen oder aber vor die aktuelle, markierte Position einzufügen.

#### <span id="page-2-3"></span>Verschieben

Verschieben

Verschiebt den markierten Eintrag.

#### <span id="page-2-4"></span>Löschen

### X

Löscht den markierten Eintrag.

### <span id="page-2-5"></span>Funktionen im Bearbeitungsbereich

#### <span id="page-2-6"></span>Programmtexte

Ermöglicht die Auswahl von Programmmasken anhand des RA-MICRO Programmbaums.

#### <span id="page-2-7"></span>Grußformeln

Ruft den [Grußformel-Generator](https://onlinehilfen.ra-micro.de/index.php/Gru%C3%9Fformel-Generator#Allgemeines) auf.

#### <span id="page-2-8"></span>Tabelle

Doppelklick auf einen Eintrag ermöglicht die Änderung des Maskeneintrags.

## <span id="page-3-0"></span>Funktionen in der Abschlussleiste

## <span id="page-3-1"></span>OK und Schließen

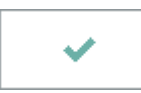

Wechselt vom Bearbeitungsmodus zurück in die Startansicht.

## <span id="page-3-2"></span>Abbruch und Schließen

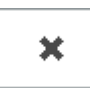

Beendet die Textauswahl, vorgenommene Änderungen werden nicht gespeichert.